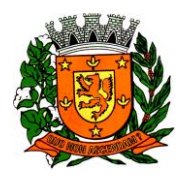

Estado de São Paulo

#### MANUAL DE INSTALAÇÃO DO APLICATIVO DE REGISTRO DE PONTO.

Olá pessoal, este manual de instalação visa facilitar o acesso dos servidores da Prefeitura de Guará, ao controle de marcações de pontos nos relógios eletrônicos.

Vamos apresentar um passo-a-passo simples tanto pelo navegador de internet de seu celular, quanto diretamente pelo aplicativo.

#### **ACESSO VIA SITE**

1) Para o acesso via site, abra o navegador de seu celular/smartphone. Neste manual utilizaremos o navegador Google Chrome, mas o passo-a-passo pode ser feito em todos navegadores. Acesse o endereço: [www.teleponto.net/ticket.](http://www.teleponto.net/ticket)

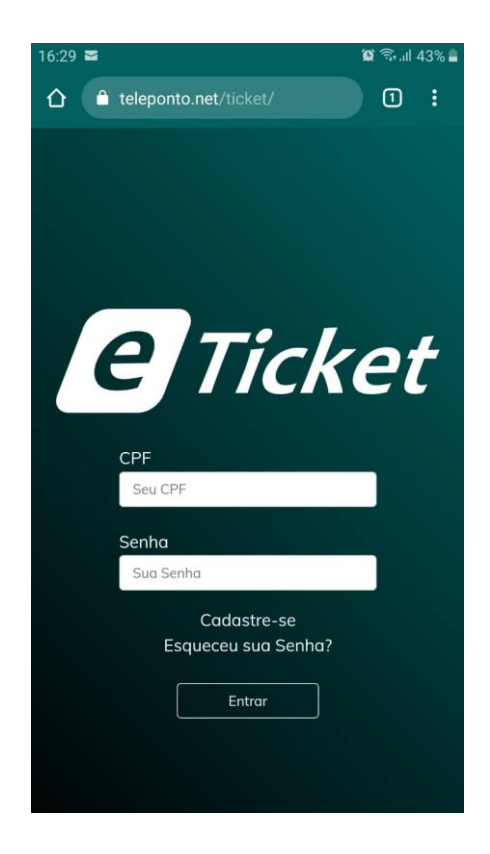

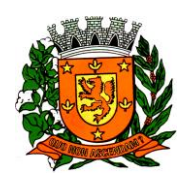

Estado de São Paulo

2) Depois de acessar o site, observe na tela a opção de **Cadastrar-se** e clique nela.

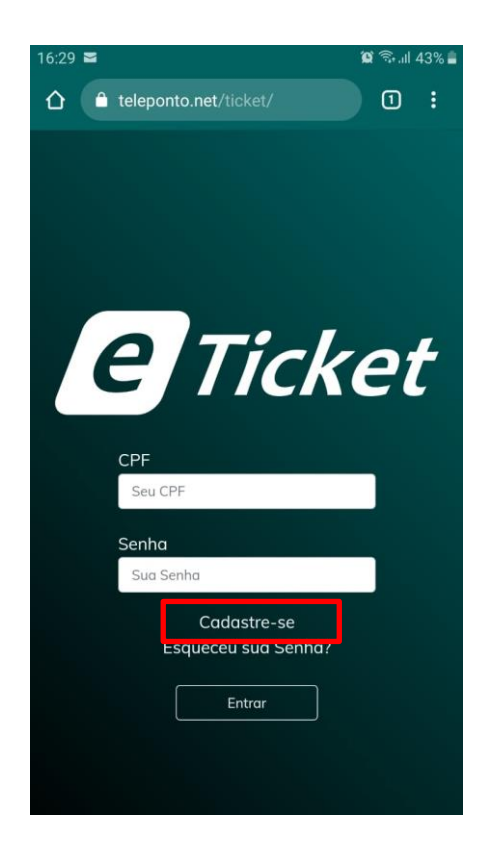

3) Após selecionar a opção **Cadastrar-se**, será aberto uma nova janela, onde será inserido os dados do servidor, igual esta abaixo:

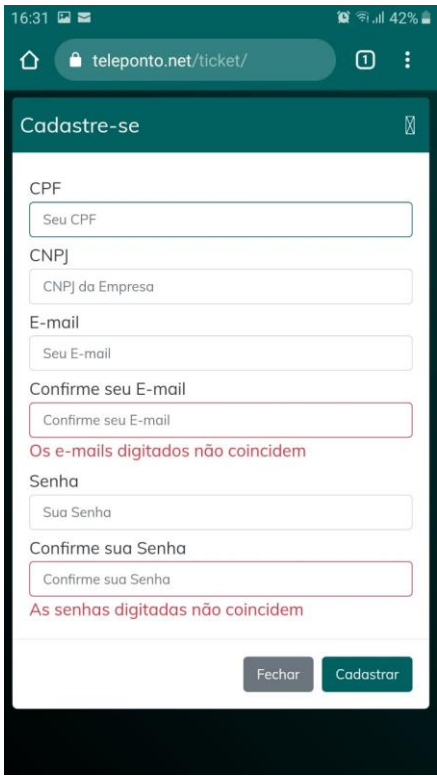

Rua Washington Luis nº 146/188 – Centro – Guará – SP CEP: 14580-000 – Telefone: (16) 3831-9800 – Fax: (16) 3831-3033 Página 2 de 7

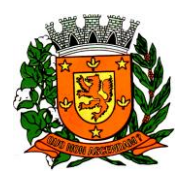

Estado de São Paulo

4) Preencha os campos com as informações necessárias. Será utilizado o número de seu **CPF**, o **CNPJ** da Prefeitura, que é: **45.353.299/0001-04,** o seu e-mail que pode ser tanto o funcional quanto um pessoal, e uma senha.

```
Dica: para uma senha mais forte, tente utilizar letras e números.
```
Depois de preenchido todos os campos, selecione a opção **Cadastrar**, conforme destacado na imagem abaixo:

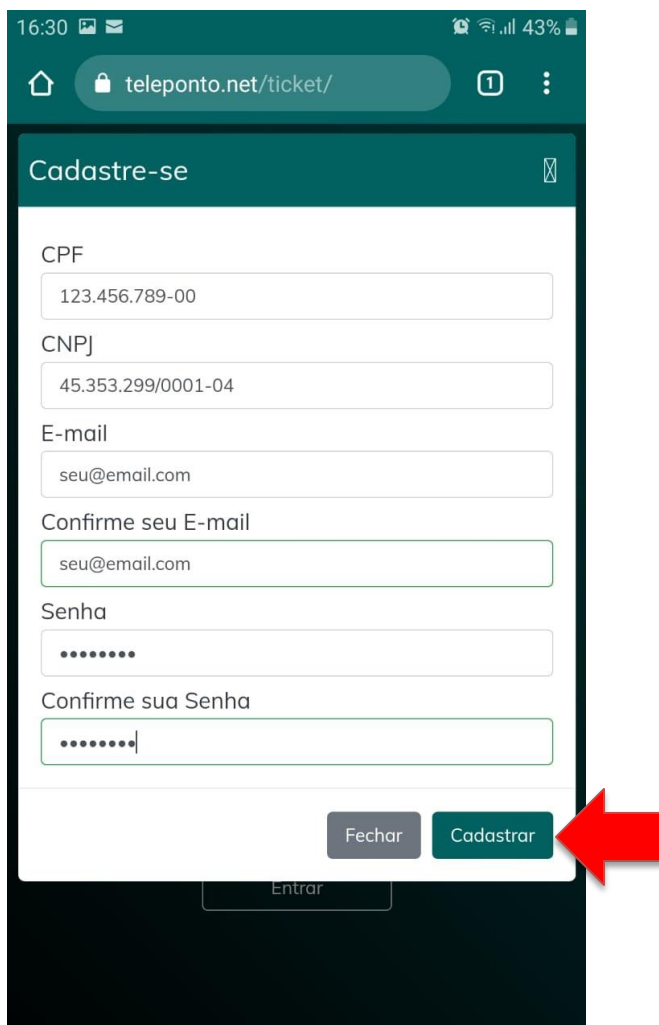

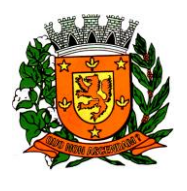

Estado de São Paulo

5) Após selecionar **Cadastrar,** se todas as informações estiverem corretas, o site será atualizado e aparecerá a mensagem **Usuário cadastrado com sucesso!**

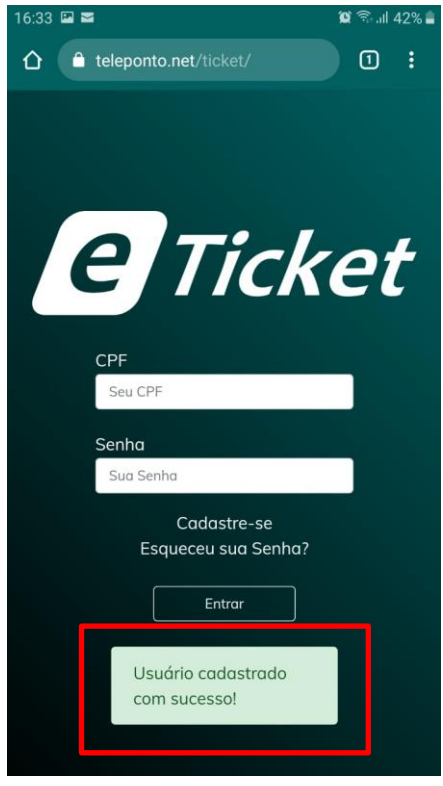

6) Se você chegou até aqui, seu cadastro foi realizado com sucesso. Agora para poder visualizar suas marcações, bastar inserir o **CPF** e a **Senha**, e selecionando a opção **Entrar.**

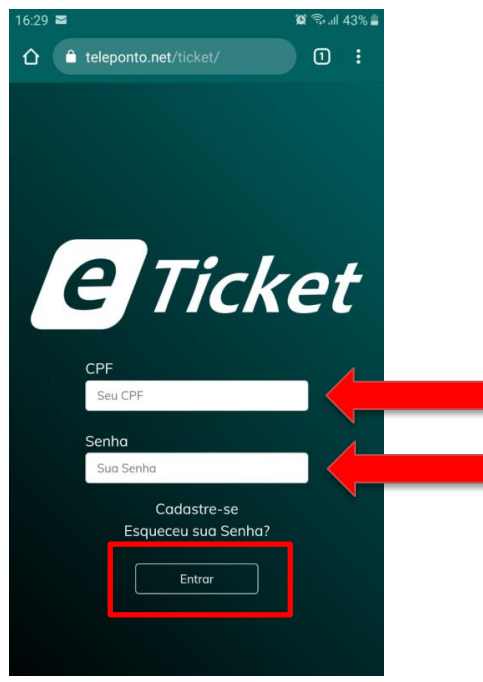

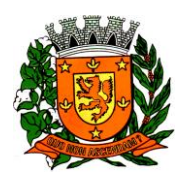

Estado de São Paulo

7) Após selecionar a opção **Entrar** o site será recarregado e será possível ver as marcações do dia.

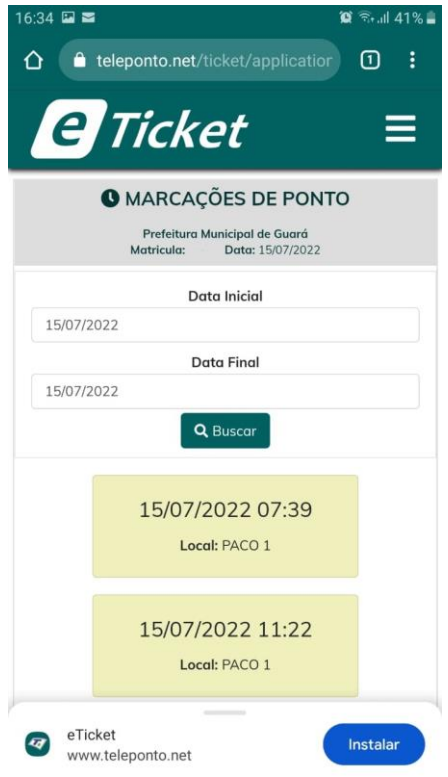

8) Vale lembrar que o **Cadastro** será realizado somente no primeiro acesso ao site. Nos demais acesso é necessário informar apenas o **CPF** e a **Senha.**

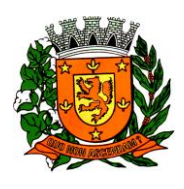

Estado de São Paulo

#### **INSTALAÇÃO DO APLICATIVO**

1) Para a instalação do aplicativo, abra a loja de aplicativos de seu telefone. Sendo **Android** abra a *Play Store*, sendo o aparelho **iOS** abra a *App Store*. Neste manual utilizaremos um celular com sistema **Android**.

2) Na *Play Store* na caixa de busca pesquise por **teleponto.** Encontre o aplicativo chamado **eTicket** e o selecione.

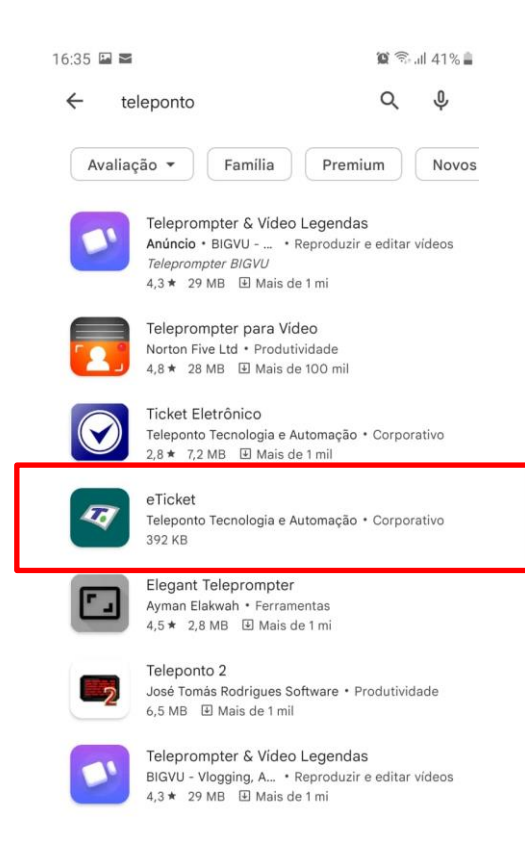

3) Na próxima tela que irá se abrir em seu celular/smartphone, selecione a opção **Instalar.**

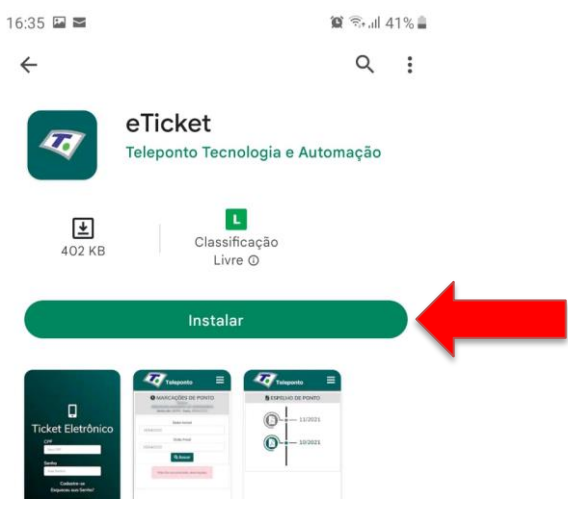

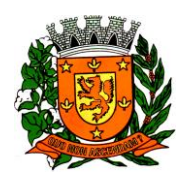

Estado de São Paulo

4) Após a instalação, abra o aplicativo e insira **CPF** e a sua **Senha** e selecione a opção **Entrar.**

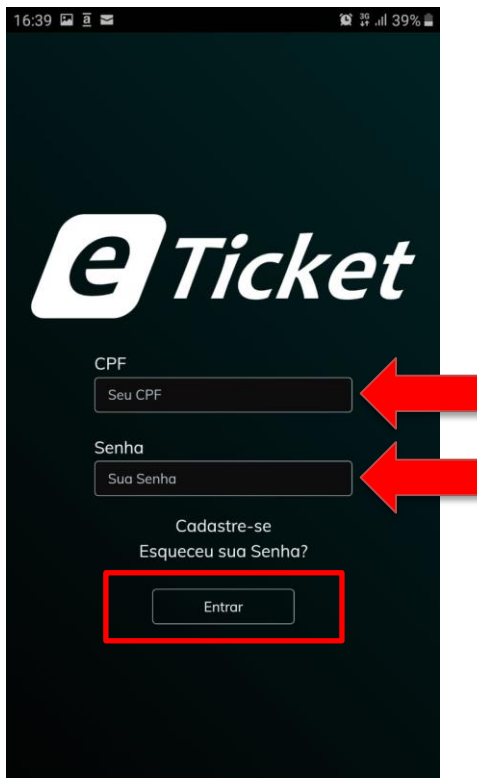

5) Se você instalou o aplicativo e não havia feito o cadastro, basta seguir o passo-a-passo a partir da opção **(2)** do **ACESSO VIA SITE** do inicio deste manual.

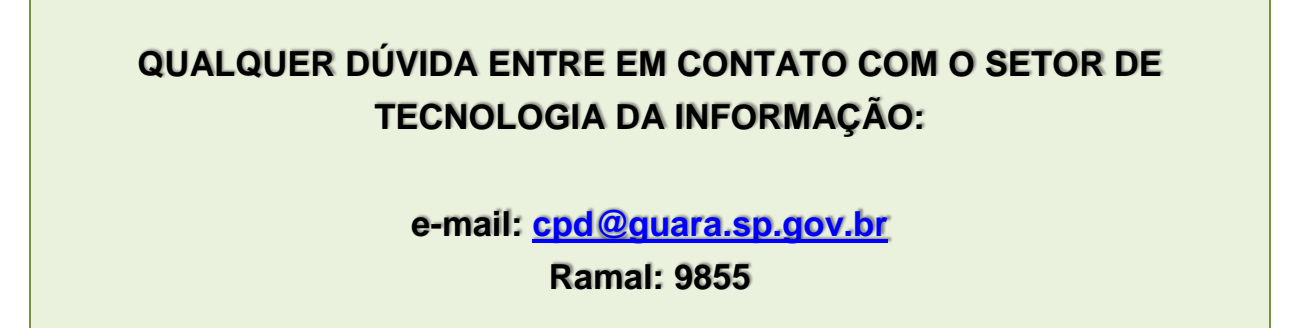